Download the driver of the printer from the PandA website.

## 1. Go to the "Control Panel" and select "Devices and Printers". Click "Add a Printer"

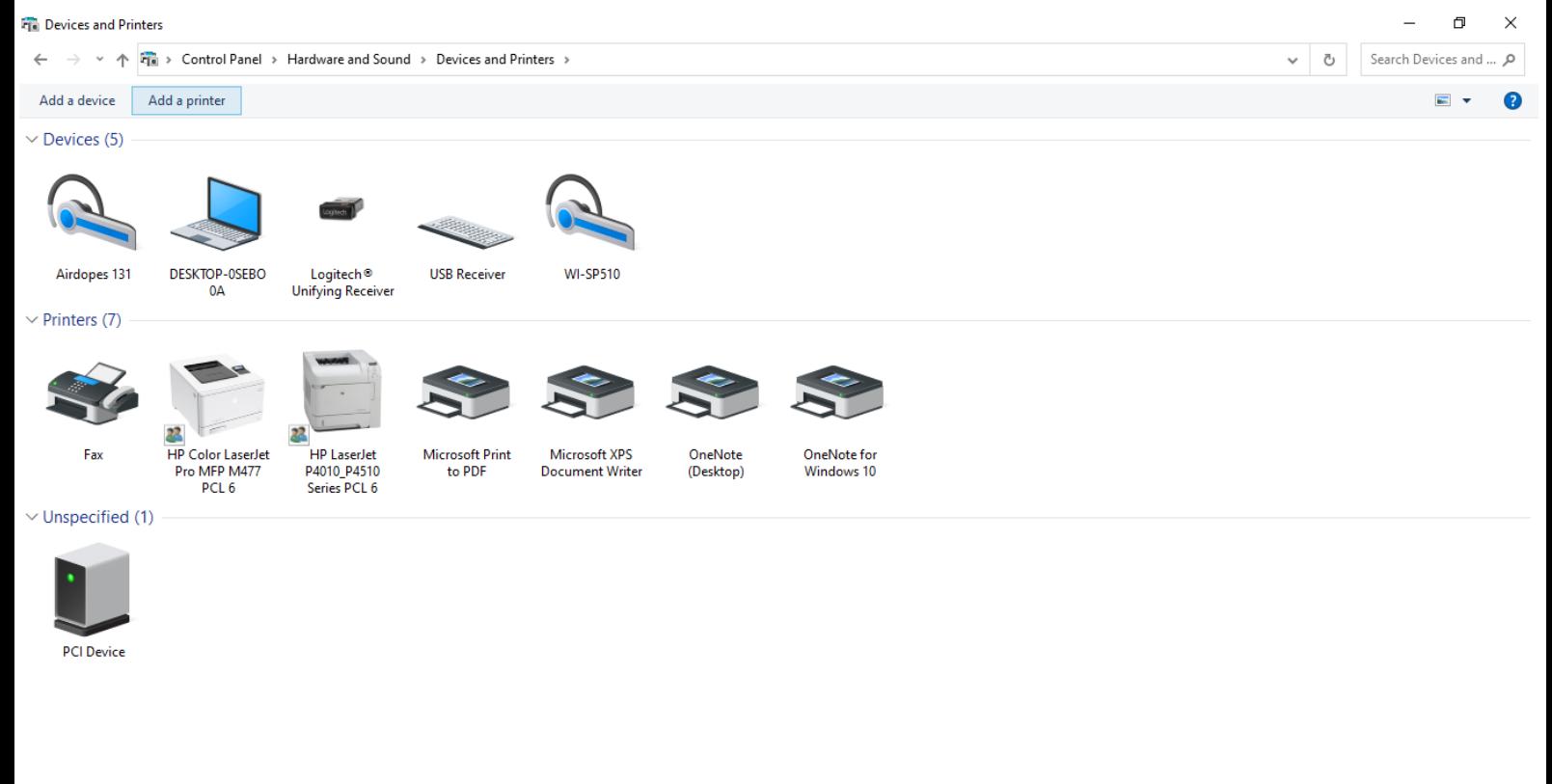

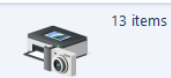

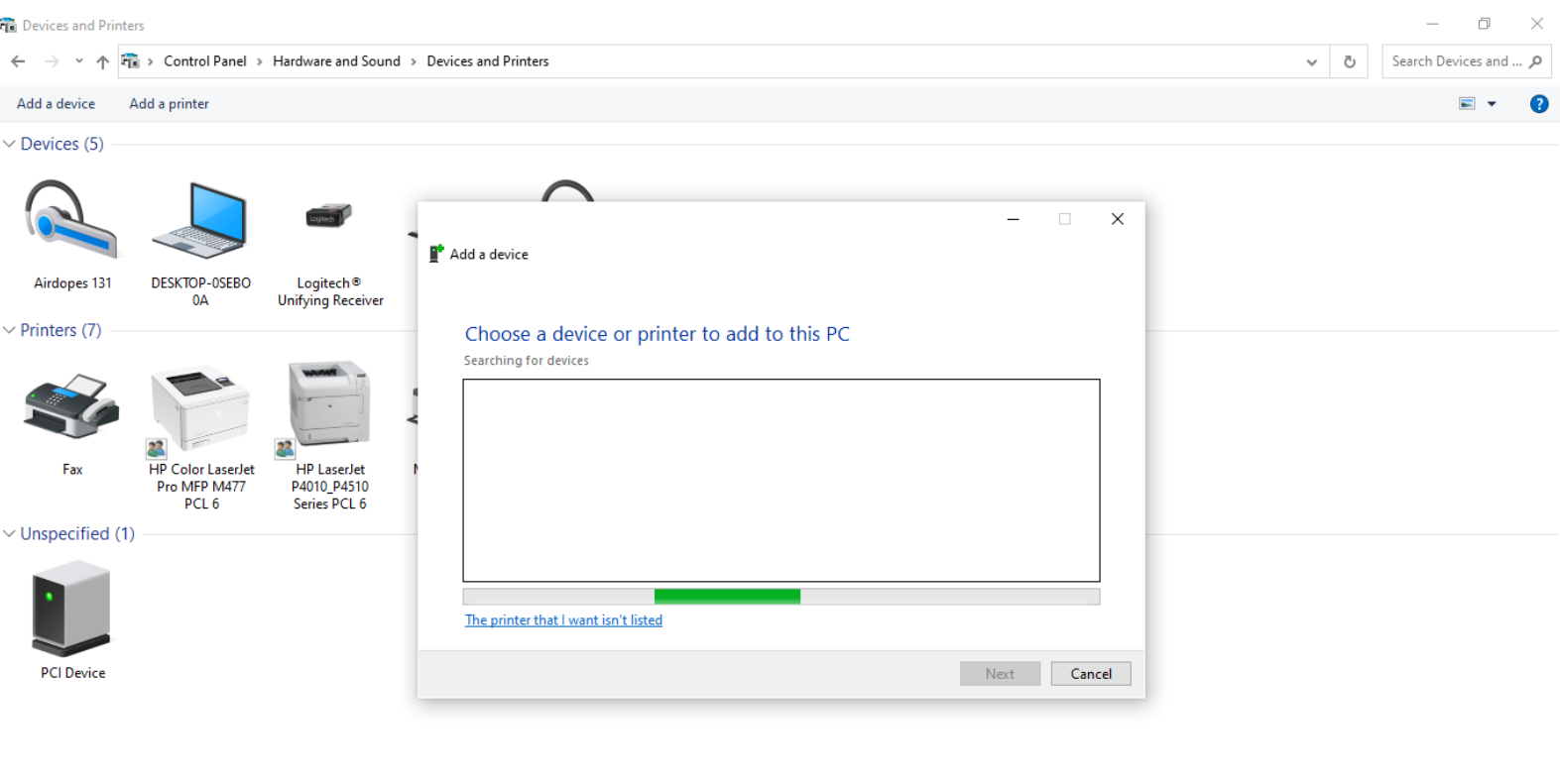

## 2. Click on "The device that I want isn't listed"

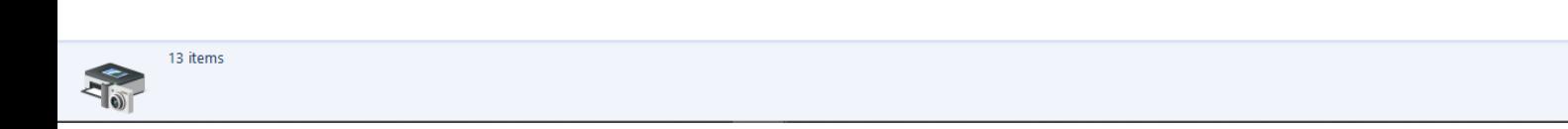

## 3. Select "Add a printer using a TCP/IP address or hostname"

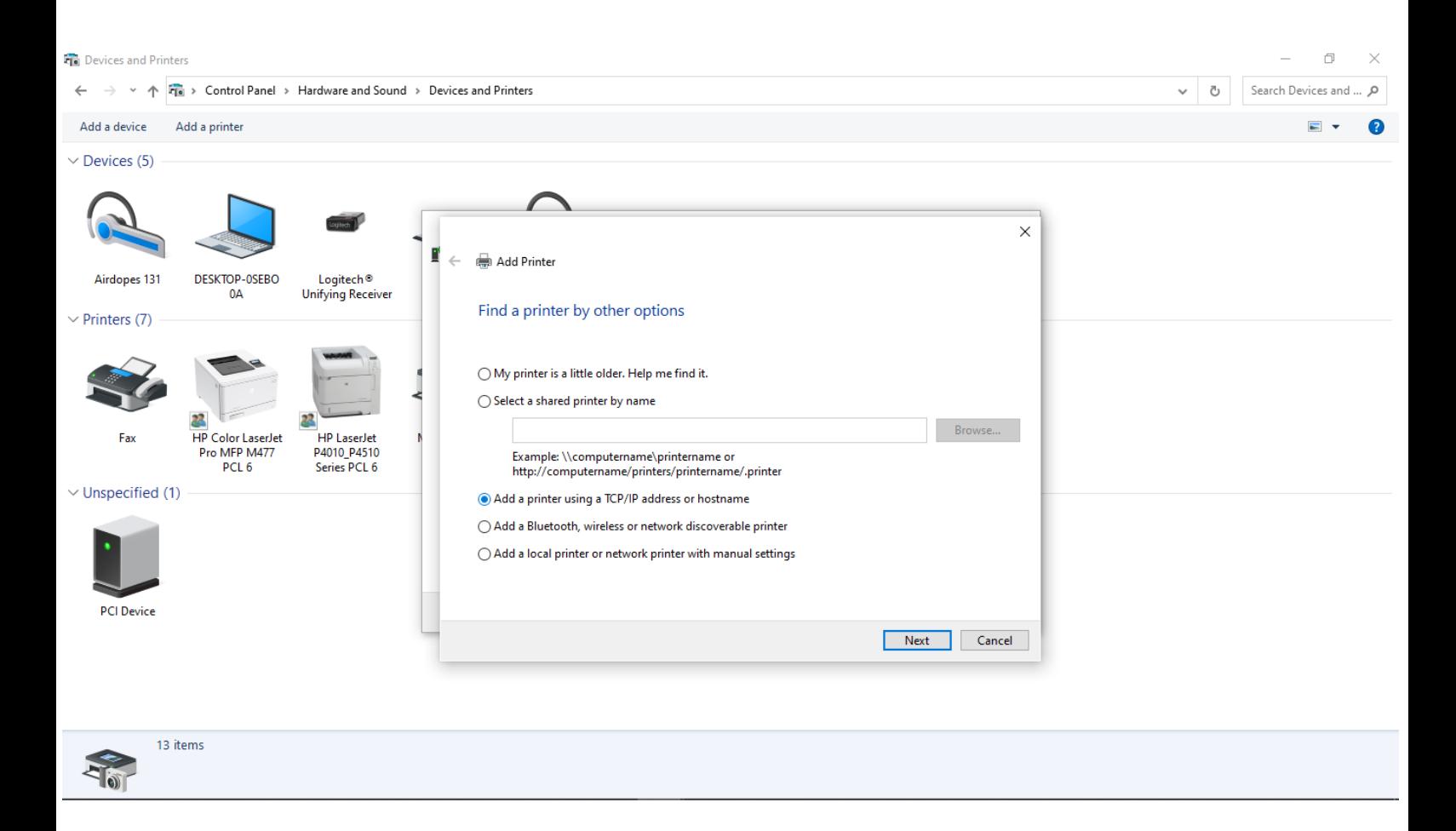

4. Enter the IP address and the port name for the printer from the PandA website

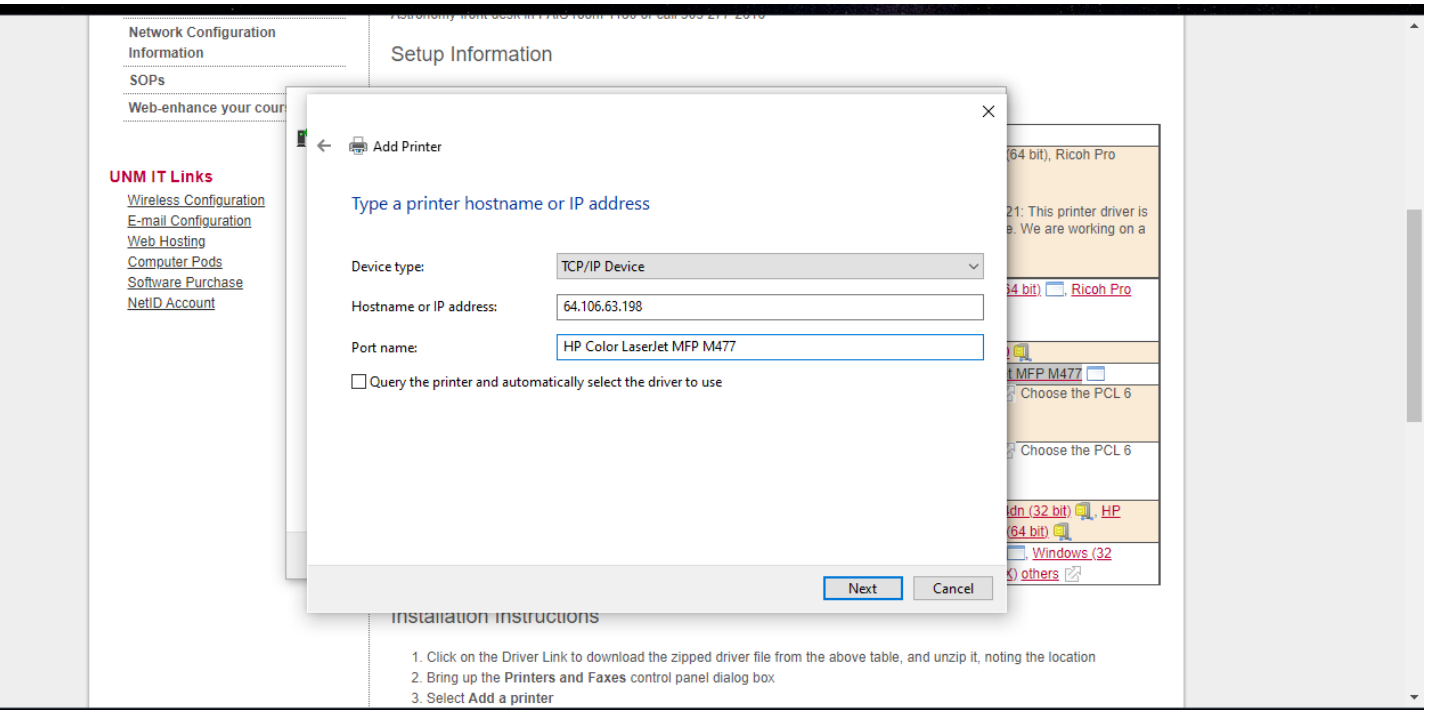

5. Select the driver of the printer that was downloaded from the PandA website and click on "Next" to finish the installation process.

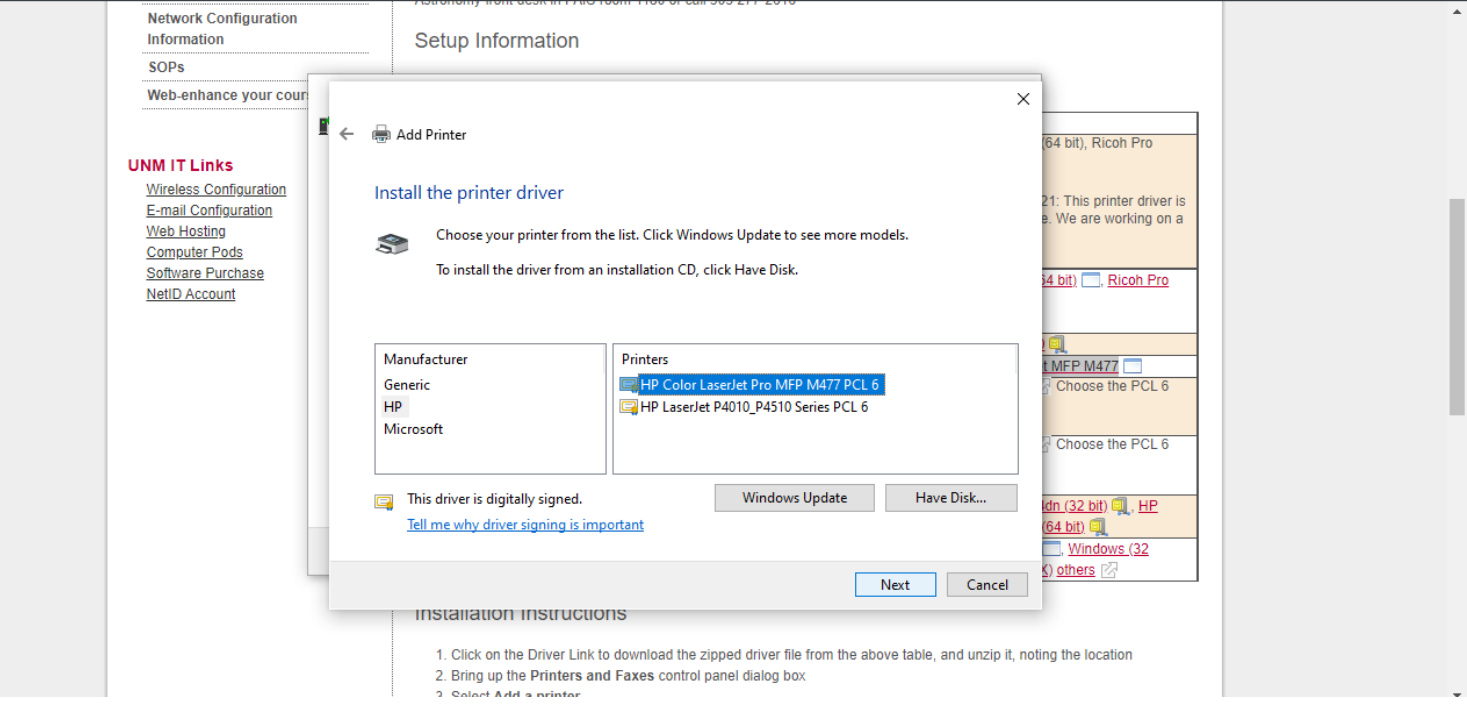